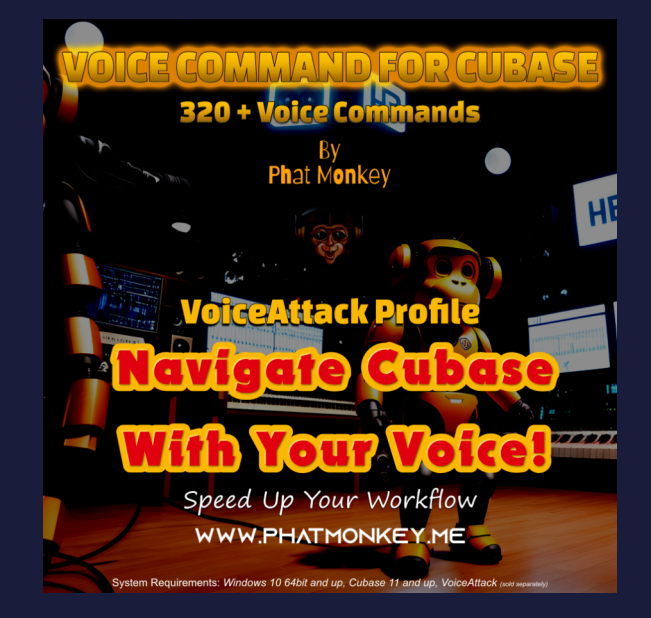

#### **Voice Command For Cubase | History**

Hi Ryan Anthony here, moniker 'Phat Monkey' and the creator of Voice Command Cubase. The original idea behind the VCC project I began between 2018-2019 was not only to create a fun way to use and navigate Cubase but also to help those that are physically challenged one way or another. I remember a couple of decades ago I did not have a music studio of my own so I used to hire a local one that was ran by a great talented kind gentlemen that had muscle wasting disease, I thought back then how great it would be if someone in that position could have an easier time navigating his / her DAW with their voice rather than use a stick tapping one key at a time or worse. Unfortunately life happened, I lost my mother, lost my dog, was the sole carer for my father that had dementia and cancer for over two years until he died, I was lucky to have a couple of hours sleep per night.

But anyway, not to depress anyone reading this further, I realised I am sitting on something that potentially could help people. My original idea was to have a plugin developer interested which did happen but then they went cold. I then decided to go the VoiceAttack route which is fine, to be honest I was going to follow a similar business model to another developer that uses the same tech to create voice command profiles for a known PC game, but I do not have that fire I once had in me anymore and the spark is gone, but equally I feel it would be selfish of me to sit on this rather than release it. So here we are, July 2023, I decided I am going to give my hundred hours or so of work out free and I understand others will probably build upon it, copy, take credit, story of my life, but all I ask is remember whose idea it was first, remember who the Monkey God of Voice Command For Cubase originally was. I think something like this should be built into DAW's in 2023, music production should be made accessible to all xXx

#### **SYSTEM REQUIREMENTS**

Windows 9 64bit or better (was created using Windows 11 64bit) Steinberg Cubase (*VCC was designed around Cubase Pro 12, but should work on previous versions of Cubase*)

A copy of 'VoiceAttack' which can be purchased here: https://voiceattack.com Please note voice commands can only be in English.

For best experience use a dedicated audio device for Cubase and your PC onboard audio or another audio device for MIC input for VCC, you can even use a webcam that has a built in mic.

#### **A Suggestion Before Using VCC**

In order to get the best results from VCC for 'VoiceAttack' I strongly advise training your PC to understand you better. You will need to set aside around 5-10 mins for this and the more you do it the better your PC will understand you.

The procedure is pretty simple and explained step by step below.

- 1. In your Windows search bar type: *Control Panel*
- 2. Look for and click: *Speech Recognition*
- 3. Choose: *Train Your Computer To Understand You Better*
- 4. Follow the simple instructions from there on and your done.

# **VoiceAttack**

VCC is a profile for 'VoiceAttack' containing over 321+ commands for Cubase. For best results ensure 'VoiceAttack' is set to start-up in Administration mode. If you are unsure how to do this please follow the simple steps below:

- 1. Right click 'VoiceAttack' icon on your desktop or task-bar.
- 2. Click: *Properties*
- 3. Click: *Compatibility*
- 4. Near the bottom check mark: *Run This Program As Administrator*
- 5. Click: *Apply*

'VoiceAttack' is now set up and you will not need to redo the above steps again.

#### **Manually Installing VCC**

In the ZIP folder you will see a folder named 'VCC FOR CUBASE' you need to drag this folder into the 'SOUND' folder where you have installed 'VoiceAttack' and your done, simple :)

#### **Acknowledging A Command**

VCC acknowledges a command by giving off a glitch sound effect, when you hear this sound you will know a spoken command has been understood. If you cannot hear this effect then either your command was not understood or VCC has not been set up correctly with your audio device. The only exception being when telling VCC to 'stop listening' or 'start listening' the default VoiceAttack sound effect is used.

# **Importing VCC Into VoiceAttack**

Run *'VoiceAttack'* and you will be presented with a similar GUI as shown in Fig1A below. Click the plus symbol (+) and a list of options will pop up, choose to import profile, navigate to the *'VCC FOR CUBASE'* folder found within the *'VoiceAttack'*  'SOUND' folder and import the 'Voice Command Cubase*-Profile.vap'* file inside the *'PROFILE'* folder. Congratulations, VCC is now imported and ready to use with Cubase, all the hard work is now done, it is time to get creative and create MUSIC….

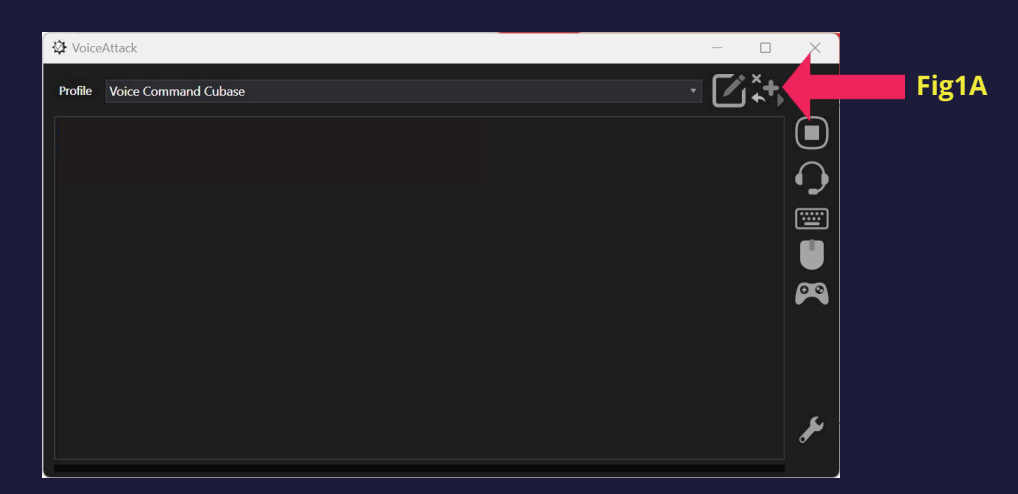

#### **VCC Commands**

The commands for VCC has been created around the Cubase key short-cut manual which you will find at Steinberg: https://steinberg.help/cubase\_ai\_le\_ elements/v9/en/cubase\_nuendo/topics/key\_commands/key\_commands default\_c.html

Most commands are mirrored from the official manual, for example in the *'Chords Category'* if I say *"Chord Pads"* then chord pads will open, when I say 'Close Chord Pads' then chords pads will close. There are special commands also which we will get to later that are not relevant to the Cubase key-short-cut manual. A full list of available commands will be listed at the end of this PDF manual.

VCC is always listening, this is something you have to be careful about, you could be talking to your client in the studio and VCC might accidentally carry out commands from your conversation. In order to prevent this, when you say "*STOP LISTENING*" VCC will cease carrying out your voice commands until you say the words "*START LISTENING*"

#### **When Commands Do Not Work**

Remember many commands are situational, for example you have to be on the correct screen in order for them to work, just like when using key-shortcuts. If you find a command does not work but is recognised this is because you are in the wrong window for said particular command to be carried out.

# **Special Commands**

These are a list of useful commands that may help increase the speed of your work flow but are not necessary, I created them for my own personal work-flow.

1. When I say *"Enter Tempo"* followed by any number between *"50-190"* then that tempo will be entered into Cubase. This is very handy if you need to change or test various tempos for your production on the fly. Note when you reach any number in the hundreds you will need to say for example for 102BPM *"One Hundred And Two"* do not say *"Hundred And Two"*

2. In the Mixer window, when I say *"Select Channel"* one of the mixer channels will be selected, when I say *"Left"* the channel left of the chosen channel will be selected, alternatively when I say *"Right"* the opposite is true. In addition if you have a large session then you do not want to keep saying "left left left" Instead you can say *"5 Left"* or *"10 Left"* or the opposite and the fifth or tenth channel from the original mixer channel will be selected.

3. In the *EDIT WINDOW* you can also select channels by saying *"UP"* or *"DOWN"*, which is handy to select a channel to mute or arm record and just like the Mixer window you can also say *"Up 5"* or *"Up 10"* or the opposite.

4. In the main edit window it is possible to seek forward or backwards by saying *"Seek Forward 5 seconds"* or *"Seek Forward One Minute"* or *"Seek Backwards 5 seconds"*  or *"Seek Backwards One Minute"* If you choose to forward or go backwards by one minute you can stop at any time by saying *"Hold"* If you plan to seek forward or backwards for one minute then you can alternatively say *"Seek Forward" or "Seek Backwards"* followed by *"Hold"* when you want it to stop seeking.

#### **List Of Original Commands Note more have been added for 2023 update that are not listed below**

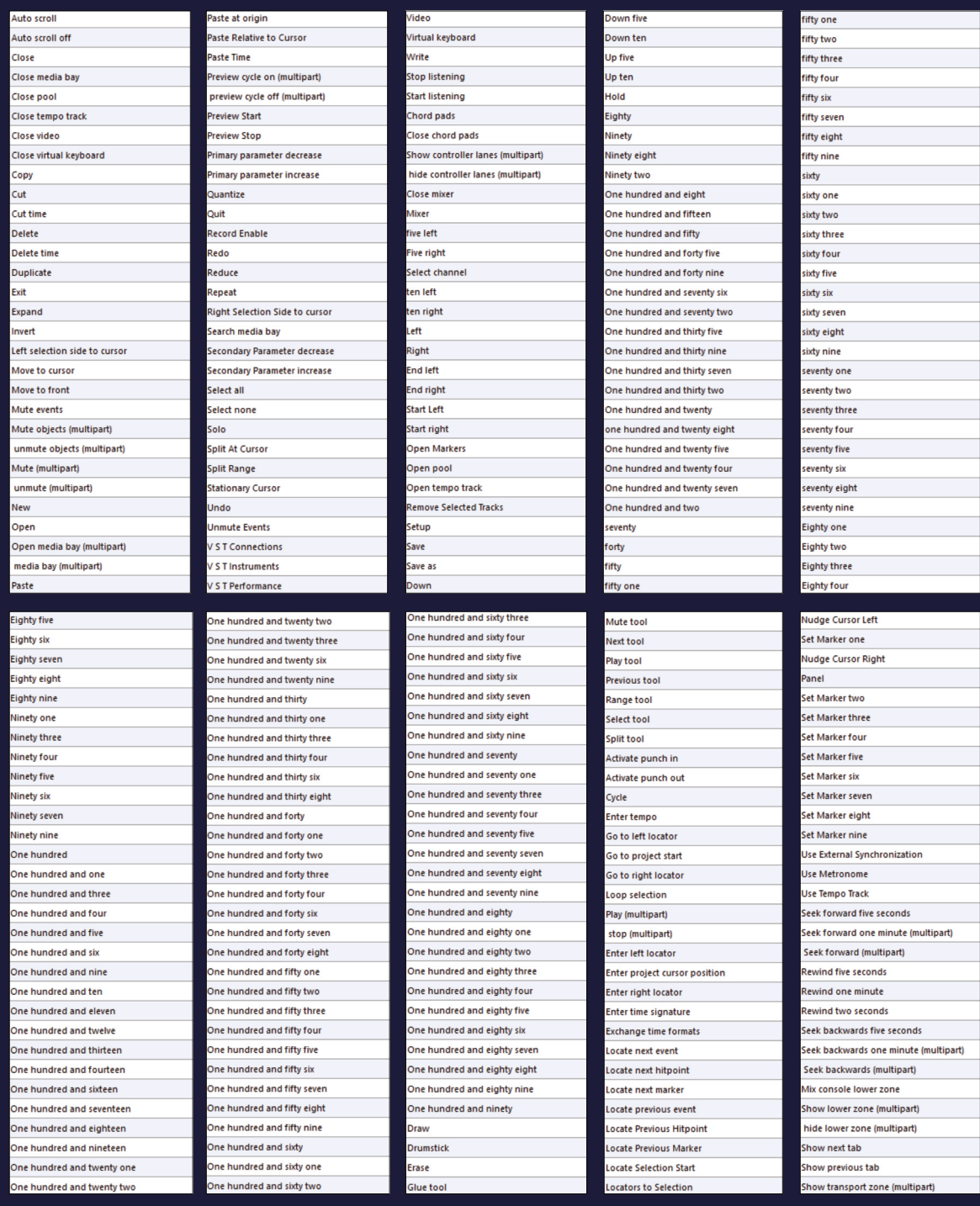

By clicking here 'VoiceAttack' will show you a list of spoken commands that have been programmed for VCC. Please be careful in this window as you could accidentally alter commands.

 $\mathbf{Z}$ 

OCBOX

Ø

hide transport zone (multipart) Show left zone

Hide left zone<br>Show info line (multipart)

hide info line (multipart) Zoom ------<br>Zoom full -<br>Zoom in<br>Zoom in tracks Zoom m tracks<br>Zoom out<br>Zoom out tracks Zoom out vertically Zoom to event<br>Zoom to selection .<br>Zoom tracks exclusive

# **Additional Commands Added Since Writing The First PDF Manual**

In addition to the commands listed in the index I have since added some mouse controls which are listed below. "Left Click" "Right Click" "Scroll Up" (this will scroll up by 2 clicks) "Scroll Down" (this will scroll down by 2 clicks)

# **Transport Record**

I did not want *"Record Enabled"* to be confused with recording, to begin recording say *"Transport Record"*

# **Previous Marker**

When you say *"Previous Marker" unless set otherwise the transport will jump to the beginning of the track.*

# **Troubleshooting**

**Q:** I have accidentally altered a command is there a way to get it back? **A:** Simply exit 'VoiceAttack' and either uninstall then reinstall VCC or simply drag and drop the 'VCC FOR CUBASE' folder from within the original ZIP archive into the SOUND folder in the 'VoiceAttack' directory and you should be back up and running.

**Q:** VCC acknowledges my commands but does not carry them out! **A:** This is probably because the Cubase window relevant to the command has not been selected.

**Q:** I feel overwhelmed by the list of commands available.

**A:** Just like learning keyboard short-cuts try keeping things simple for now, for example using commands such as: Play / Stop / Open Mixer / Open Media Bay / Chord Pads / Mute / Record / Enter Tempo

*Also note, if you have created your own short-cuts for Cubase this will conflict with VCC, It is strongly recommended to use default short-cuts unless you change the commands yourself which is pretty easy to do.*

#### **Uninstall**

You can simply delete the VCC folder within the 'VoiceAttack Sounds'

#### **2023 UPDATE**

I have added 'Render' to the list of commands, this will render a channel governed by the settings you have set in Cubase, for example rendering with FX or without. To get this to work you will need to create a shortcut in Cubase, search for render, then press **RIGHT SHIFT** key and **>** to create the shortcut, render command should now work. Another addition is the 'UN-MUTE PART' and 'MUTE PART' command which is useful if after rendering Cubase mutes the original you can un-mute with your voice, this command is identical to the 'OBJECT UN-MUTE command.

Good luck for the future

Ryan Anthony

*Ryan Anthony Williams*

*Phat Monkey www.PhatMonkey.me*

# **PayPal Donation QR Code**

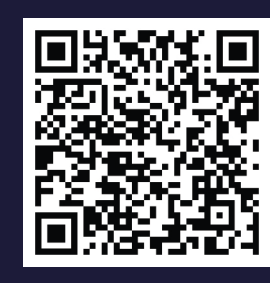

Please do not feel obligated to donate, I created this QR code In case people wish to donate for my work…

Thank You Ryan Anthony Williams

**PayPal Donation Link**

*For enquires please contact me via my website, thank you…*

The one thing we have in common that binds us all together is music, it is the ice breaker, the new family, unity, a feeling of togetherness in harmony that rivals all differences. Music can be heard in many forms throughout the known universe and beyond because that is the grand design of all things long before we were born and long after we become dust amongst the stars' -- Ryan Anthony | Phat Monkey 2022 --

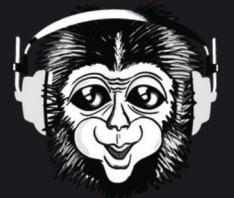